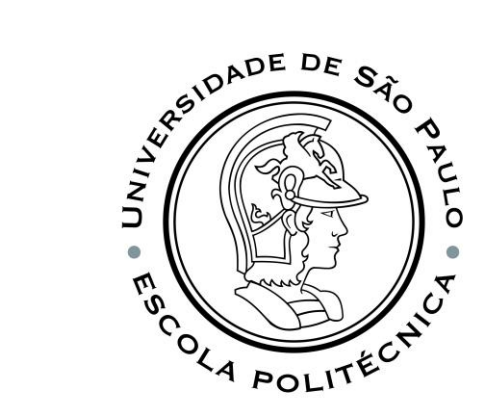

# PSI3541 2023 SISTEMAS EMBARCADOS DISTRIBUIDOS

AULA 05 14/04/2023

ATIVIDADE 5.2 CONECTAR NODE-RED AO IOT CENTRAL

PROF. SERGIO TAKEO KOFUJI - KOFUJI@USP.BR

## Instalação e Execução - Windows

- <https://nodered.org/docs/getting-started/windows>
- Executar o Terminal de Comandos do Windows
- Instalar NPM & NODE.JS
	- Instalar o Node.js
		- Baixar e executar o instalador: <https://nodejs.org/en>
	- Verificar a versão do Node.js instalado: **node --version && npm -v**
- Instalar NODE-RED
	- npm install -g --unsafe-perm node-red
- Executar o Node-Red
	- C:\Users\*user*> node-red
- Acessar o GUI do Node-Red pelo Navegador:
	- https://localhost:1880

# CONFIGURAÇÃO DO NODE-RED

MÓDULOS INSTALADOS

- DASHBOARD node-red-dashboard 3.4.0
	- <https://flows.nodered.org/node/node-red-dashboard>
- AZURE IOT CENTRAL
	- <https://flows.nodered.org/node/node-red-contrib-azure-iot-central>

#### 5.2.1 DASHBOARD SIMPLES

- IMPLEMENTE UM DASHBOARD CONTENDO OS SEGUINTES ELEMENTOS:
	- TÍTULO: PSI3541/2023 ATIVIDADE 5.2.1
	- ELEMENTOS:
		- BOTÃO
		- MOSTRADOR DE CONTAGEM DE PULSOS

## Função contador de mensagens recebidas

- Vamos utilizar variável de context
	- var count=context.get('count') || 0;
	- count  $+=1$ ;
	- msg.payload="F1 "+msg.payload+" "+count;
	- context.set('count',count);
	- return msg;

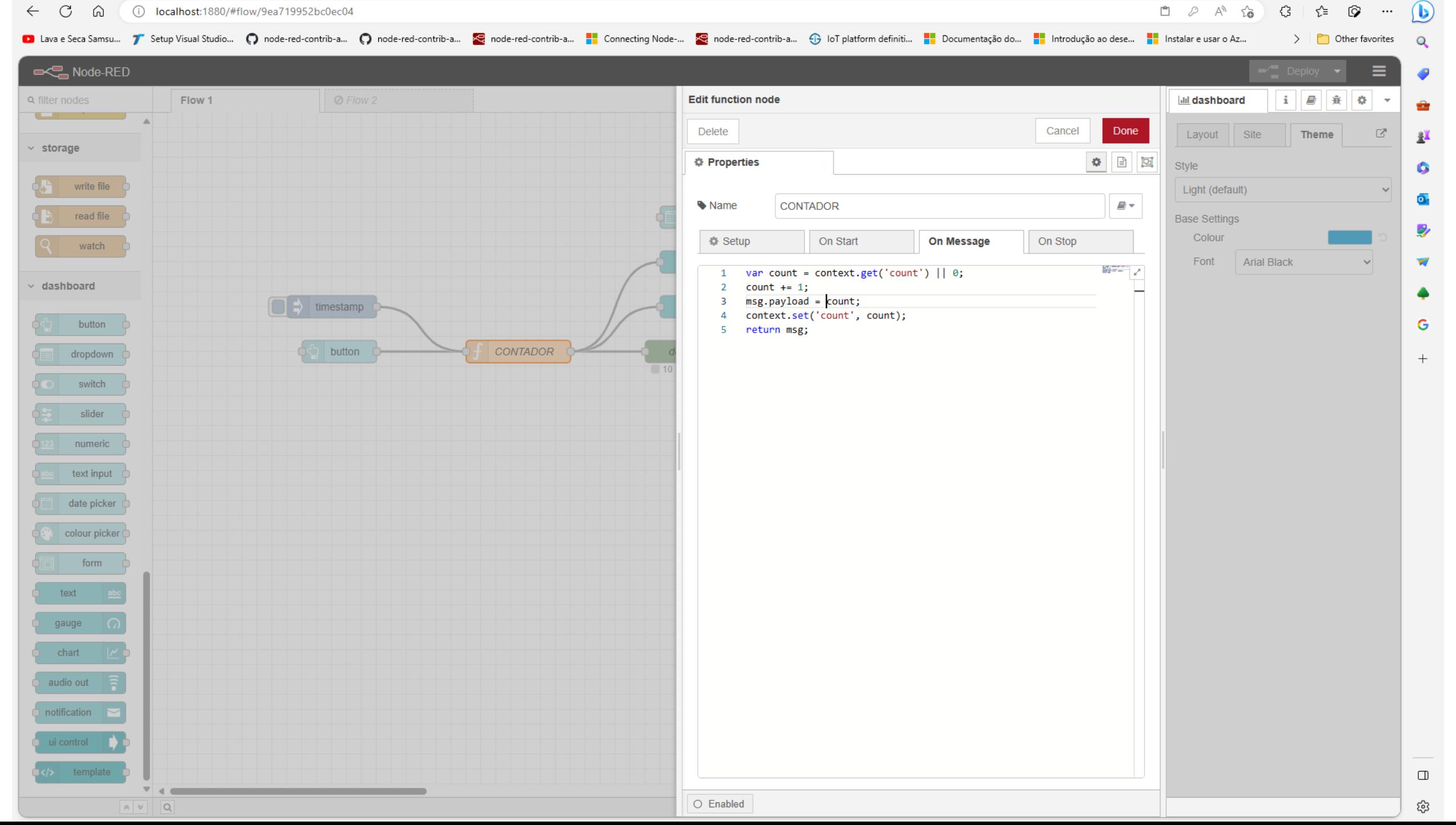

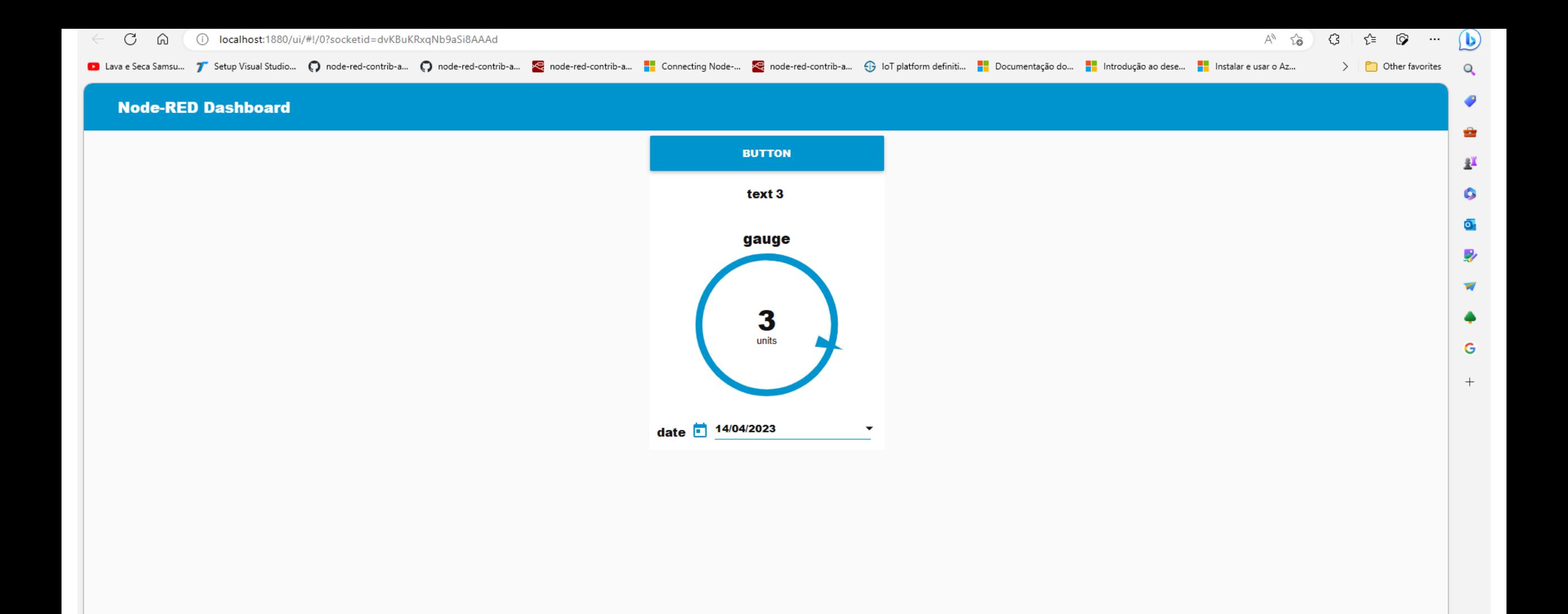

#### 5.2.2 ENVIO DE MENSAGENS AO IOT CENTRAL

- IMPLEMENTE UM **FLOW** PARA ENVIAR UMA MENSAGEM CONTENDO O TIMESTAMP AO AZURE IOT CENTRAL
	- Crie uma aplicação no Azure IoT Central.
	- Implemente um Fluxo no Node-Red usando o módulo AZURE IOT CENTRAL do NODE-RED
- VERIFIQUE NO IOT CENTRAL A RECEPÇÃO DA MENSAGEM
	- Lista de Mensagens Recebidas e JSON de uma das mensagens
	- Painel com um gráfico da variável temperatura

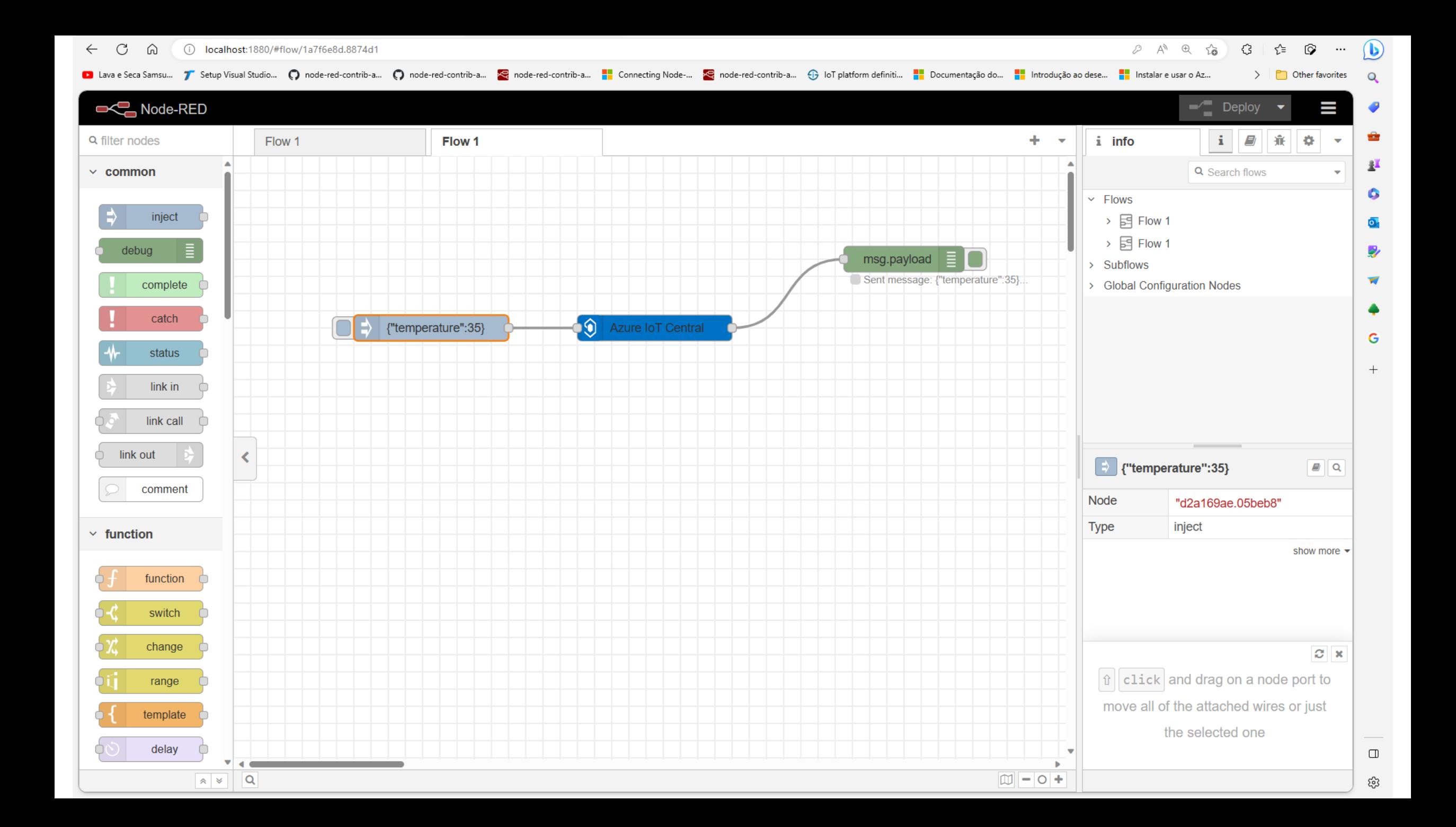

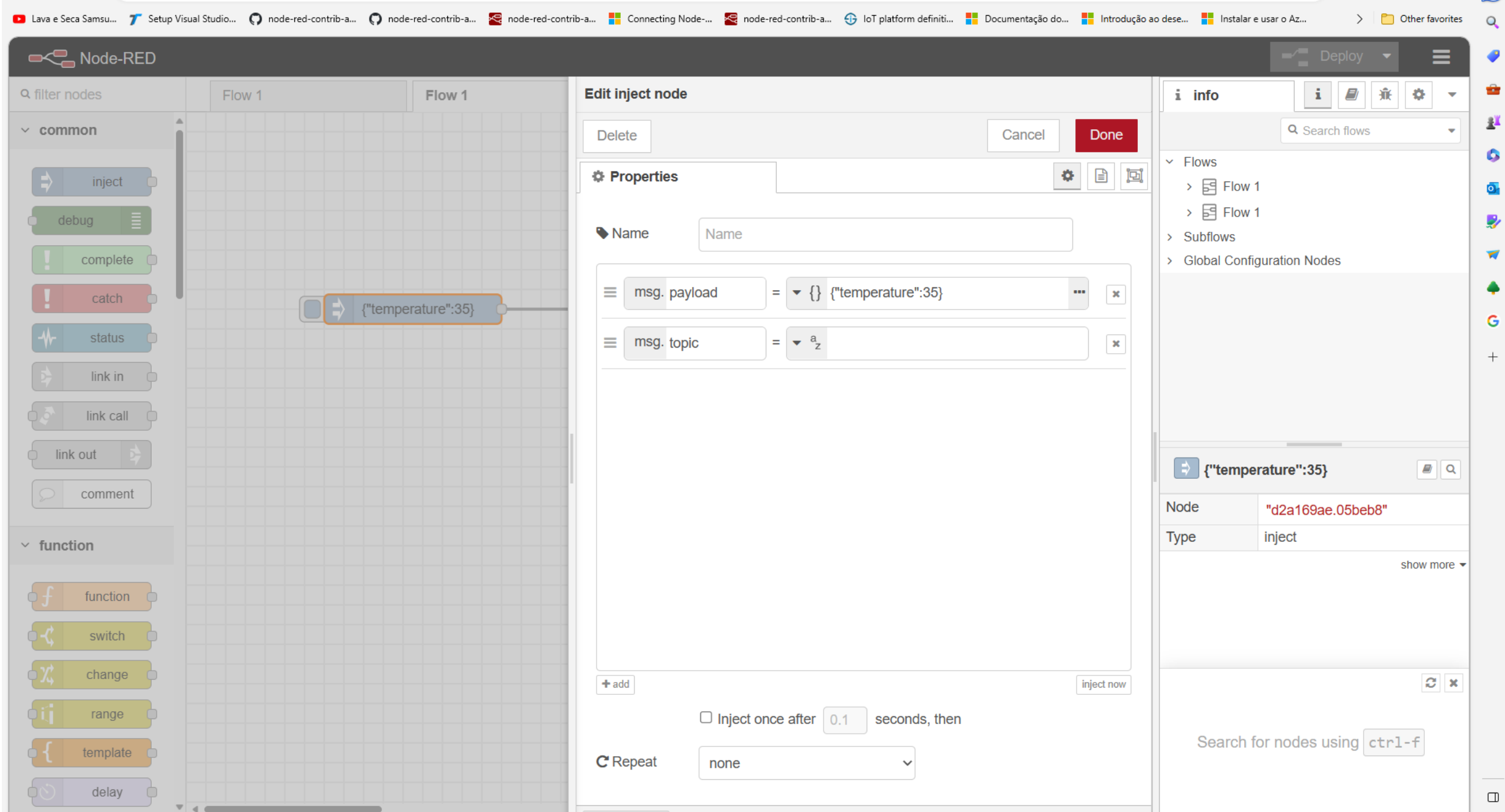

 $O$  Enabled

 $\leftarrow$  C  $\hat{\omega}$  (1) localhost:1880/#flow/1a7f6e8d.8874d1

ද?

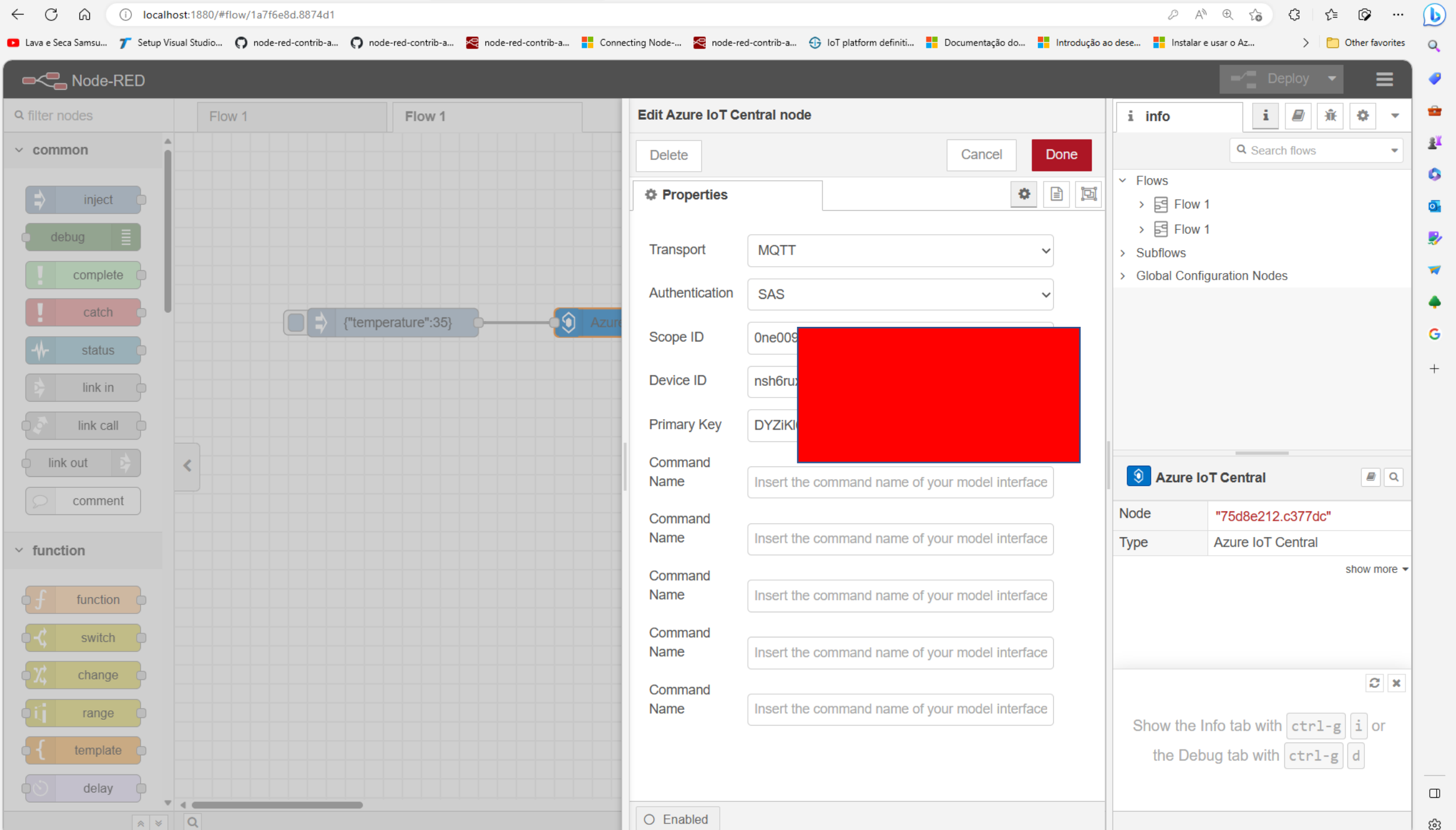

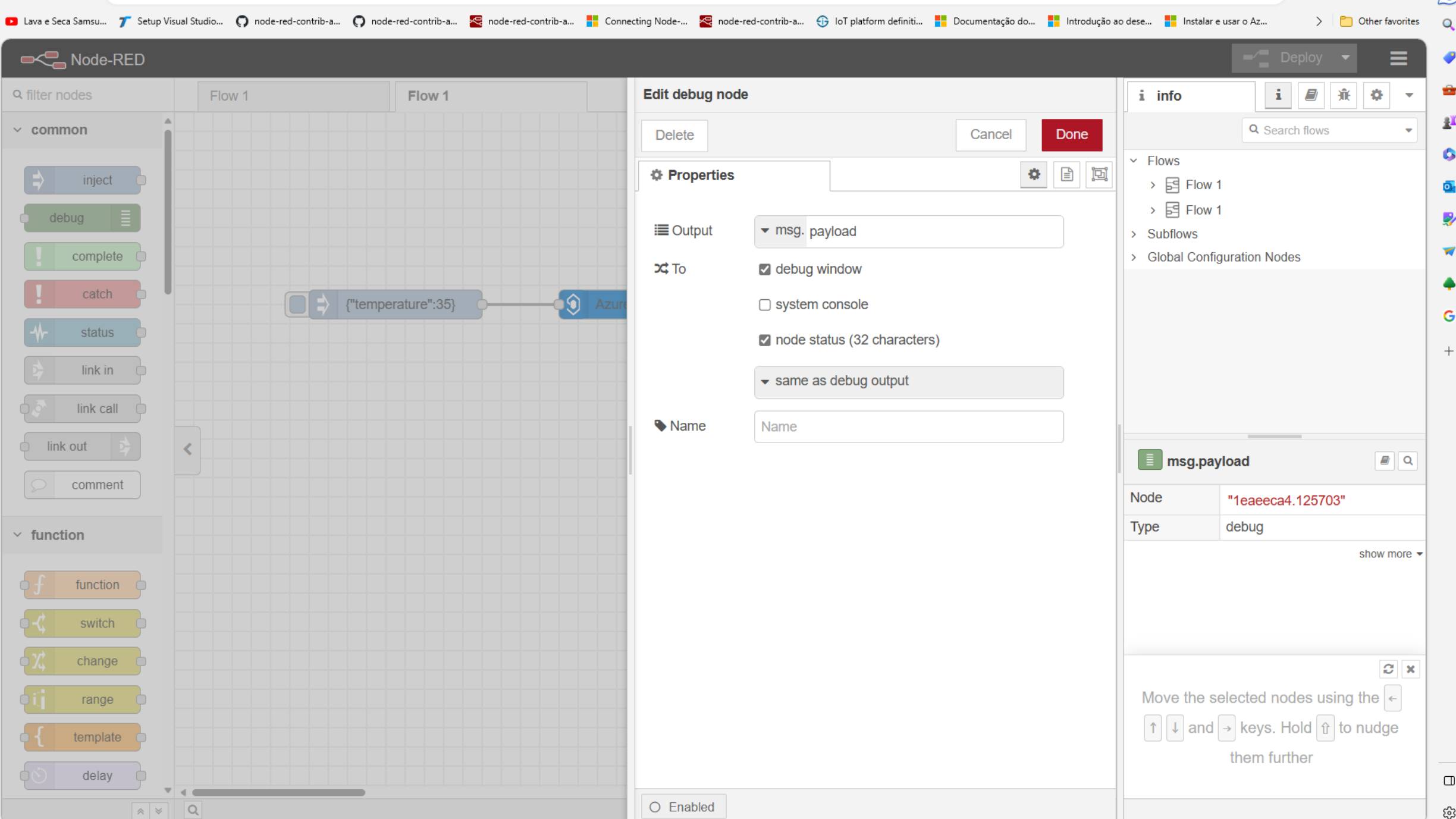

# DÚVIDAS?

KOFUJI@USP.BR